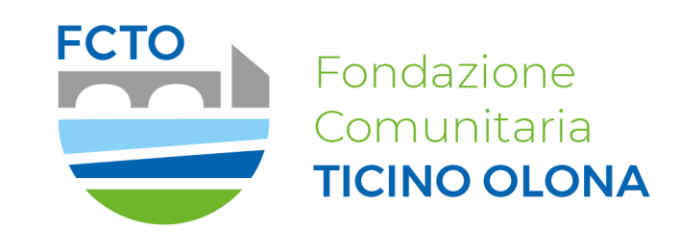

#### **Portale ROL (Richieste On Line)**

### *Manuale per la compilazione della Sezione Anagrafica per la richiesta di ACCREDITAMENTO*

# Accesso al portale ROL (Richieste On Line)

Dal sito istituzionale della Fondazione Comunitaria del Ticino Olona è possibile accedere al portale ROL tramite il collegamento «Accedi all'area riservata» [\(https://fcticinoolona.strutturainformatica.com/Frontend/Rol/](https://fcticinoolona.strutturainformatica.com/Frontend/Rol/)) presente nel sito sul banner in alto a destra.

Alla sezione del sito «Bandi e progetti» / «Modulistica e manuali» [\(https://www.fondazioneticinoolona.it/modulistica-e-manuali/\)](https://www.fondazioneticinoolona.it/modulistica-e-manuali/) è disponibile il presente manuale per la compilazione dell'ACCREDITAMENTO online (Anagrafica Ente).

Si raccomanda di seguire le indicazioni fornite in questo tutorial per un corretto accreditamento.

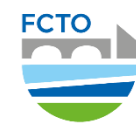

# Registrazione e Accesso

Tramite la seguente sezione del portale è possibile:

- Registrare un nuovo utente collegato ad un'organizzazione;
- Accedere con le credenziali ad un profilo già registrato;
- Recuperare la password qualora dimenticata.

All'interno del portale:

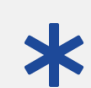

I campi contrassegnati da asterisco sono obbligatori e bloccanti.

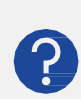

Dove presente, questa icona contiene delle informazioni a supporto della compilazione delle sezioni previste dal programma.

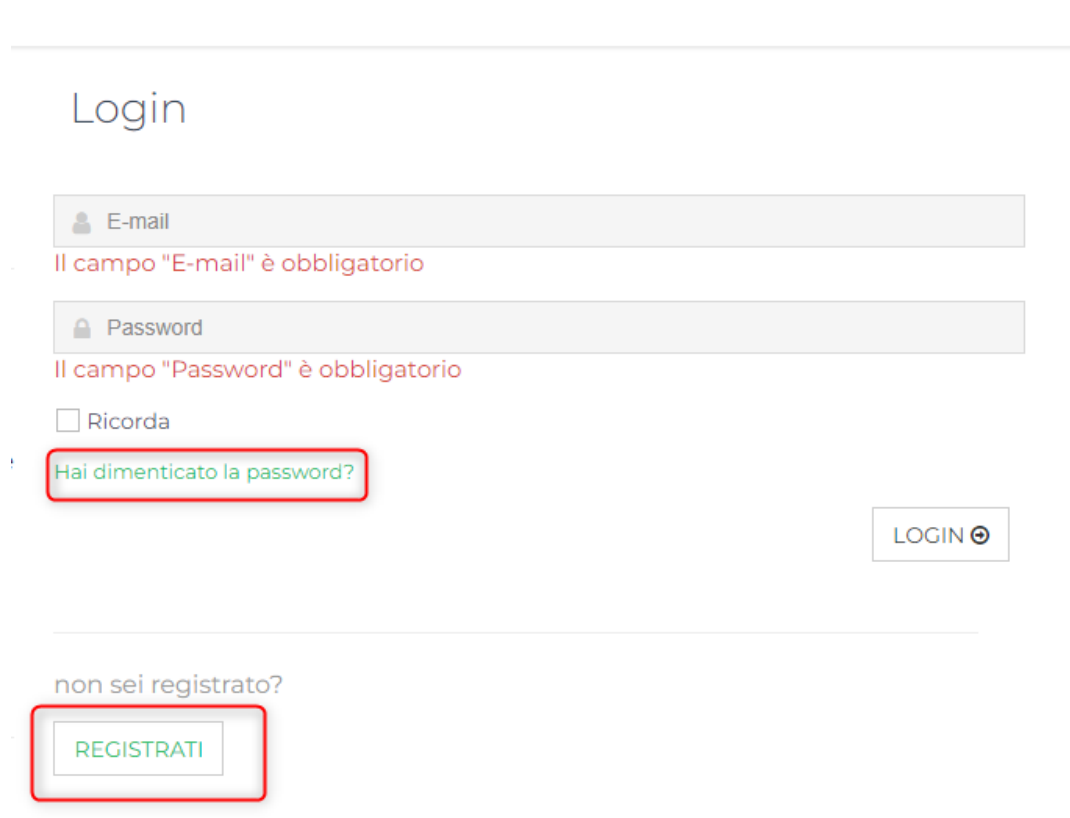

HOME ACCEDI

**HELP ONLINE** 

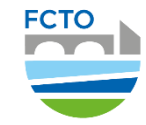

## Richiesta di accreditamento

La prima volta che accederete al portale vi verranno chieste le informazioni per attivare la nuova utenza dell'organizzazione associata al legale rappresentante. N.B.: si raccomanda di NON inserire un indirizzo PEC come email del Legale Rappresentante.

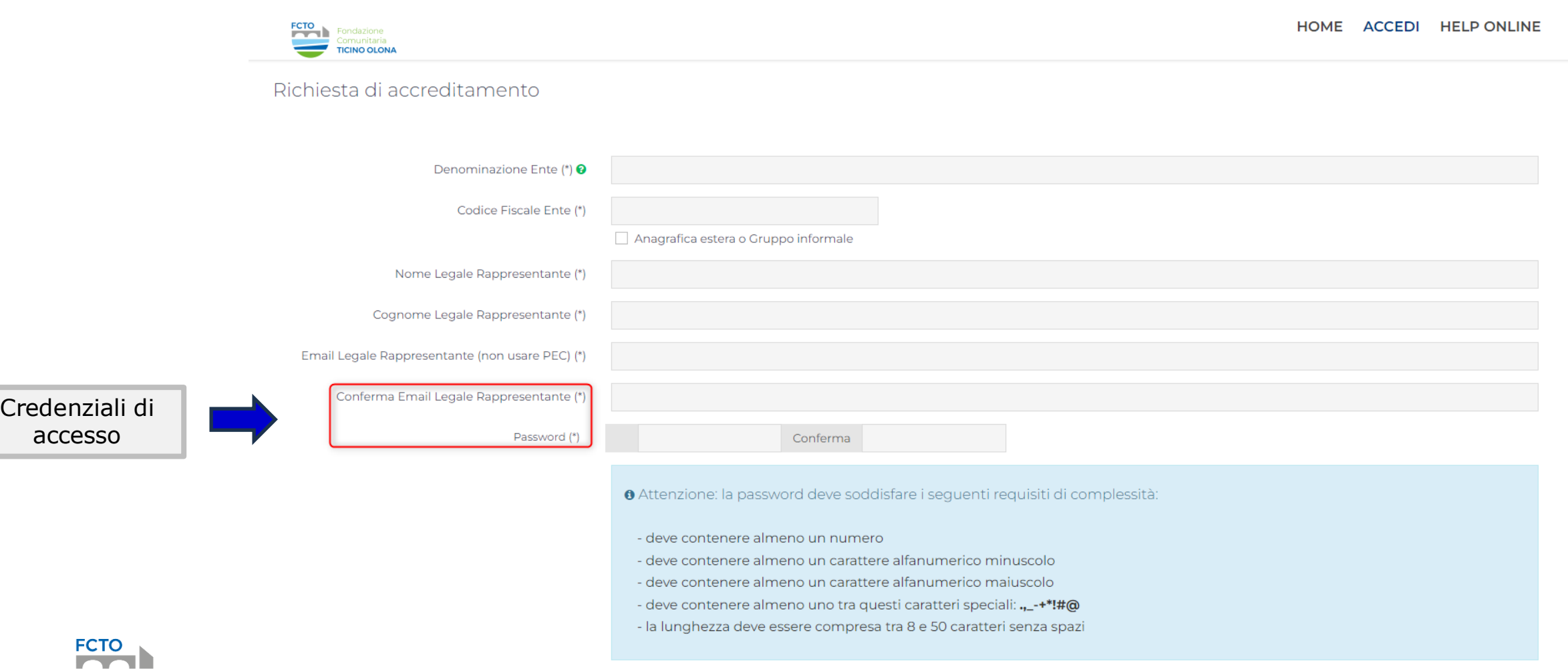

## Richiesta di accreditamento – accettazione privacy

Con la richiesta di registrazione al portale vi verrà richiesto di leggere e accettare l'informativa privacy (obbligatorio) e avrete la possibilità di iscrivervi alla newsletter della Fondazione (facoltativo)

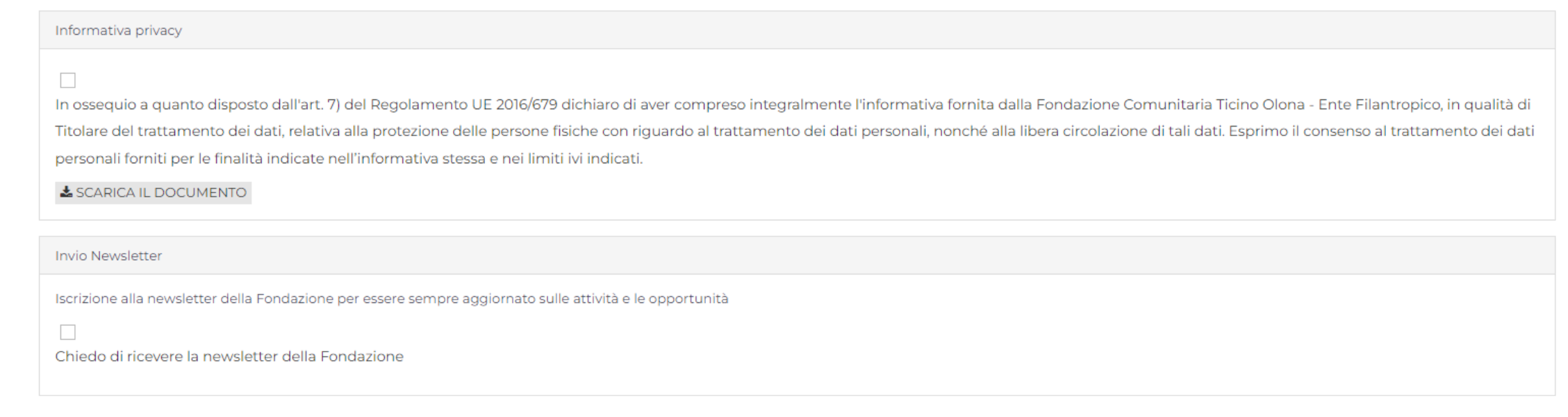

Al termine della procedura cliccare |

RICHIEDI ACCREDITAMENTO

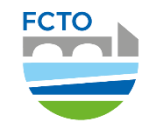

# Avvenuta registrazione

Una volta completato l'inserimento dei dati nella sezione «Richiesta di accreditamento»,il sistema invia una mail automatica contenente un link per confermare la registrazione. Per procedere con la compilazione dell'anagrafica è necessario effettuare nuovamente il login.

Richiesta di accreditamento

Richiesta di accreditamento inviata con successo!

La registrazione è andata a buon fine. Riceverete un'email all'indirizzo claudio.barnaba@fondazioneticinoolona.it per attivare l'utenza.

Grazie.

#### Gentile Claudio Barnaba.

La ringraziamo per essersi registrato al nostro portale.

Per completare la procedura è necessario cliccare sul link sottostante. In alternativa è possibile selezionarlo, quindi copiarlo e incollarlo sulla barra degli indirizzi del browser Internet.

https://fcticinoolona-beta.strutturainformatica.com/Frontend/Rol/RegistrazioneConferma.aspx?ID=26&TS=638412509738392170&MAC=63FC7AC0568DAA25CC06B506FC4D98DD

 $\overline{a}$ 

Per assistenza tecnica si prega di scrivere all'indirizzo info@fondazioneticinoolona.it

Buon proseguimento,

Fondazione Comunitaria del Ticino Olona - Ente Filantropico

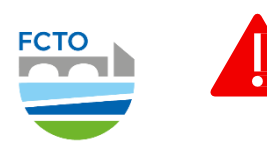

Si segnala che alcuni mail provider (es. libero.it, alice.it, tin.it) potrebbero subire dei ritardi nella ricezione delle mail automatiche inviate dal sistema.

Se non ricevete la mail, controllate anche nella cartella SPAM

# Istruzioni - Accreditamento

Dati Ente

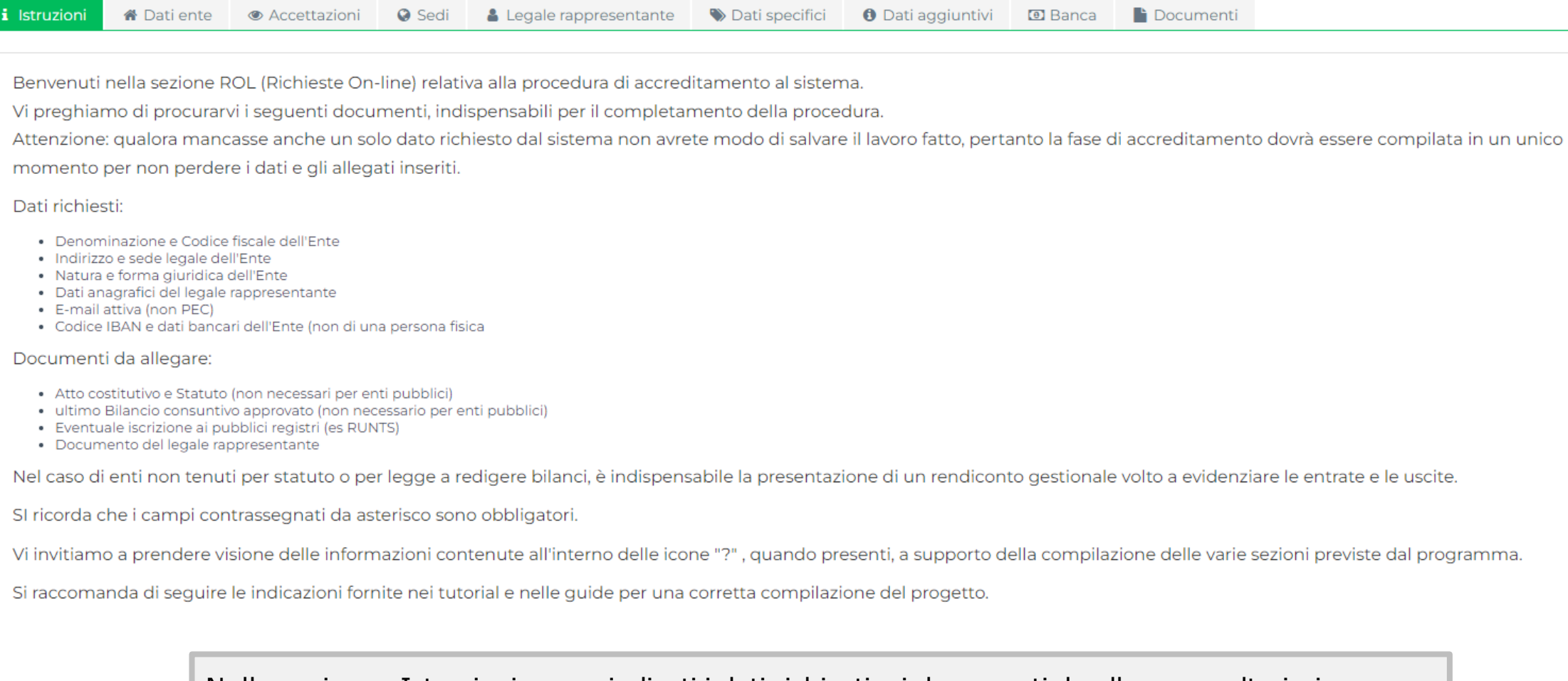

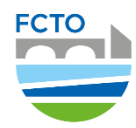

Nella sezione «Istruzioni» sono indicati i dati richiesti e i documenti da allegare e ulteriori indicazione per aiutarvi nella compilazione

## Dati Ente –Accreditamento

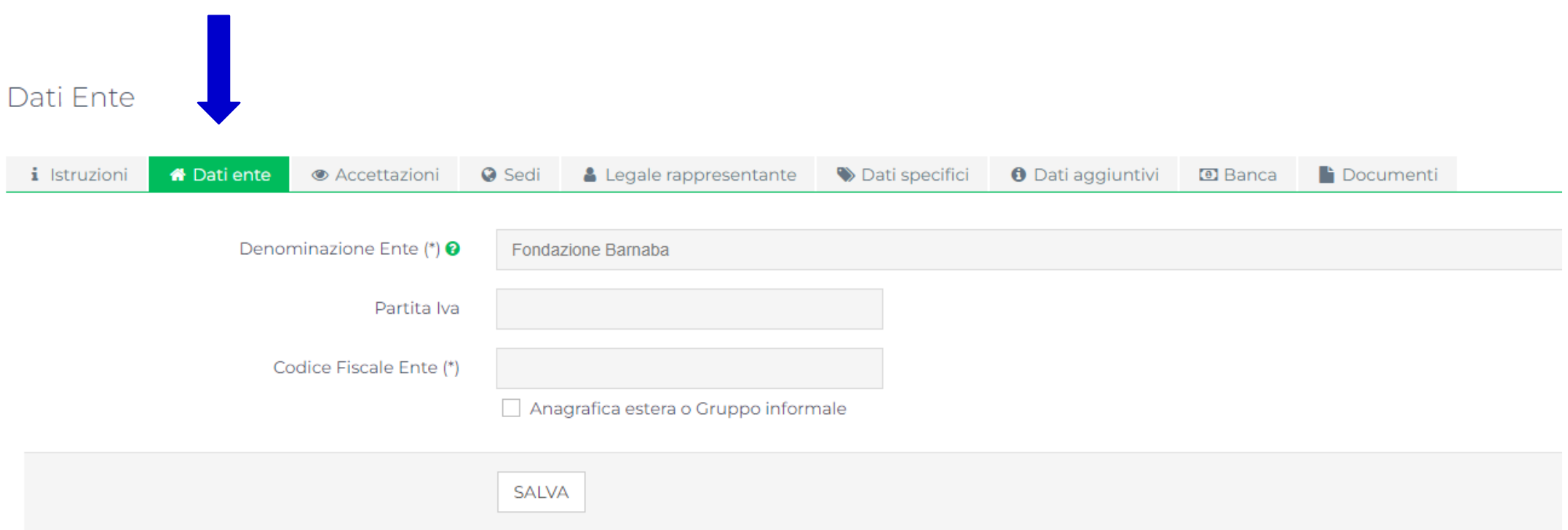

Nella sezione «Dati Ente» è necessario inserire i dati richiesti relativi all'organizzazione. Per completare l'accreditamento, i campi contrassegnati da asterisco (\*) dovranno essere compilati in un unico momento per non perdere i dati e gli allegati inseriti.

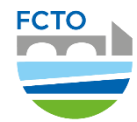

## Dati Ente –Accreditamento

Per una completa compilazione della sezione «Dati Ente» è necessario procurarsi tutti i documenti richiesti prima di procedere, nello specifico:

- Denominazione e Codice fiscale dell'Ente
- Indirizzo e sede legale dell'Ente
- Natura e forma giuridica dell'Ente
- Dati anagrafici del legale rappresentante
- E-mail attiva (non PEC)
- Codice IBAN e dati bancari dell'Ente
- Atto costitutivo e Statuto (*non necessari per enti pubblici*)
- Ultimo bilancio consuntivo approvato *(non necessario per enti pubblici*)
- Eventuale iscrizione ai pubblici registri (per imprese sociali allegare visura)

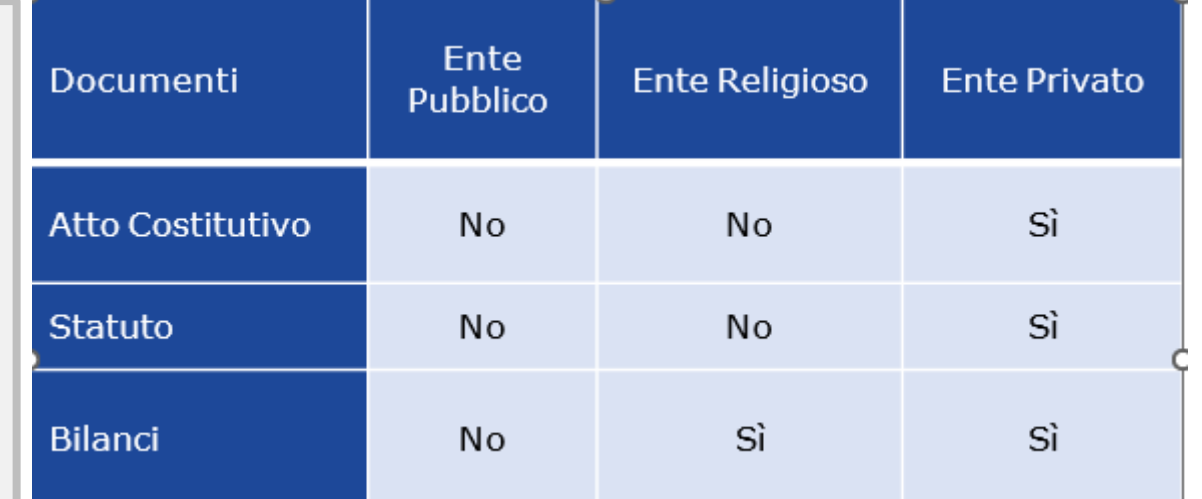

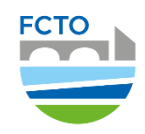

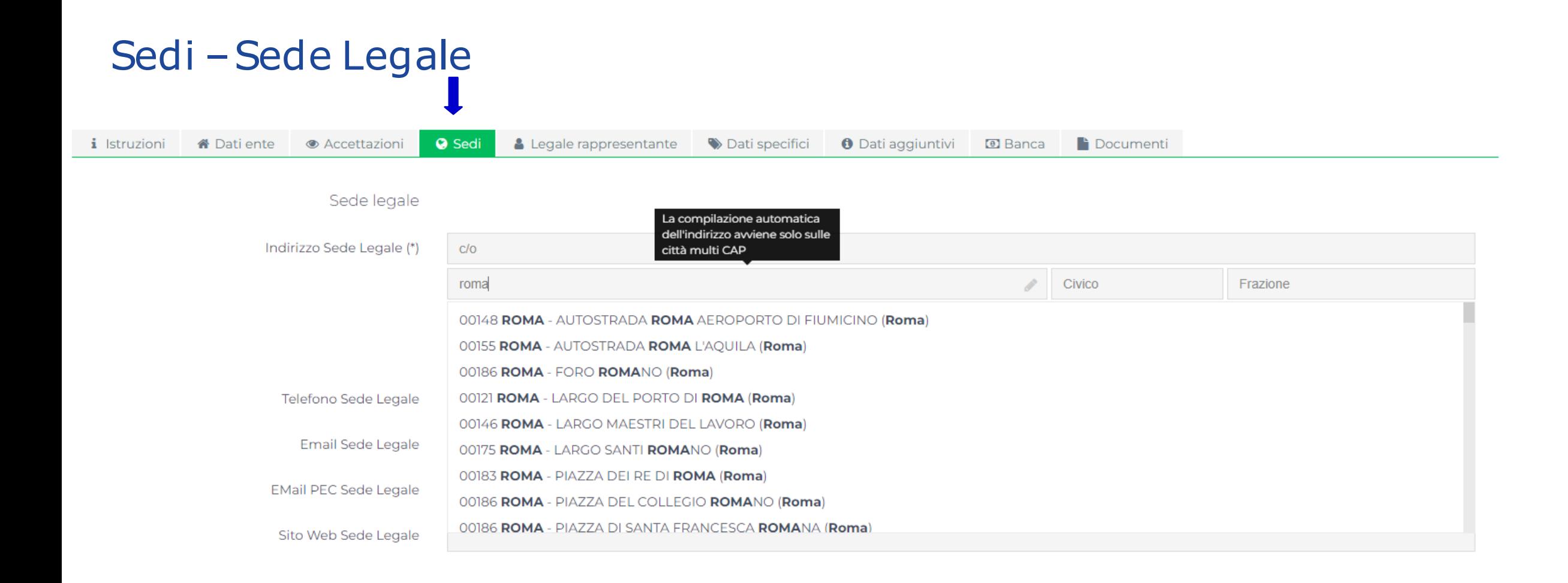

Altre sedi

+ INSERISCI

Inserire i dati relativi alla sede dell'organizzazione.

La compilazione automatica tramite menu a tendina avviene solo sulle città multi cap

# Sedi - Dati richiesti e inserimento sede operativa

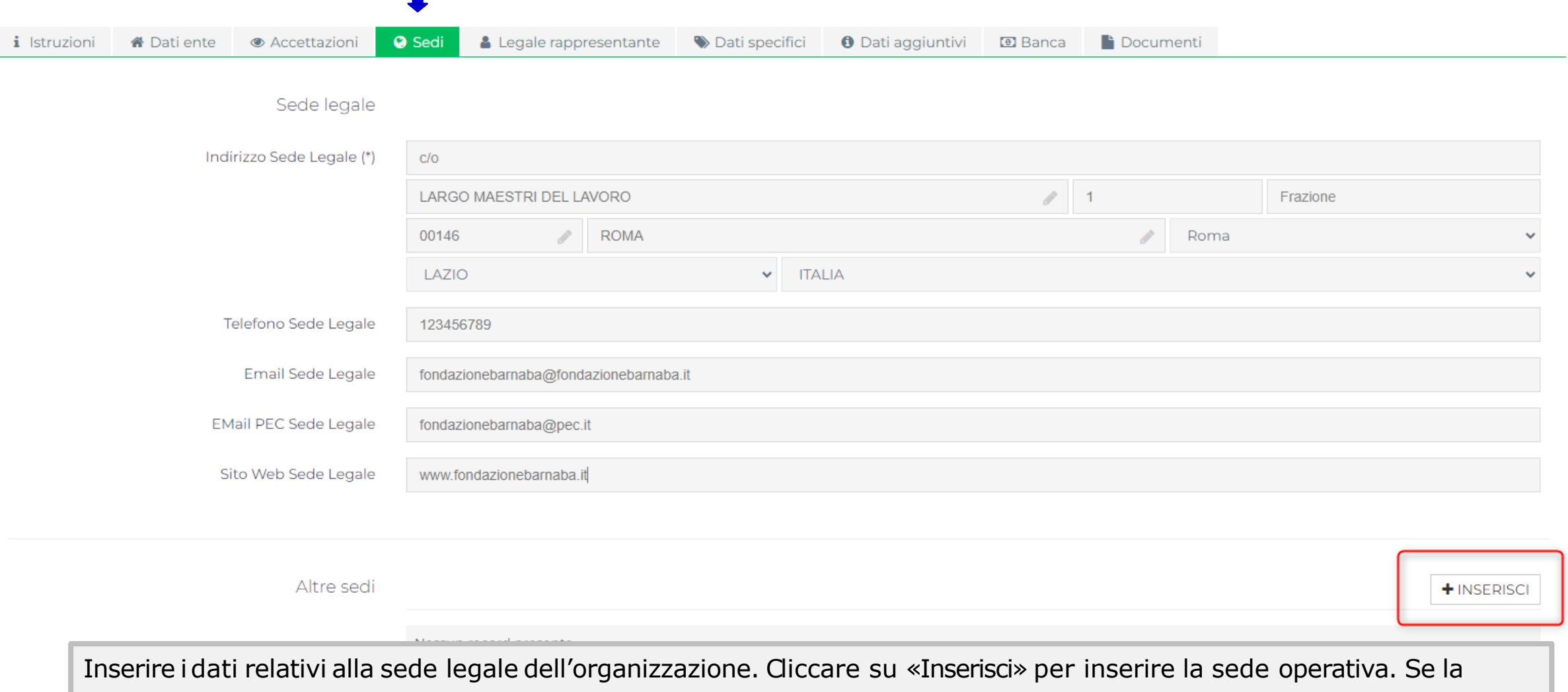

sede operativa coincide con la sede legale non è necessario inserire nulla.

# Legale Rappresentante

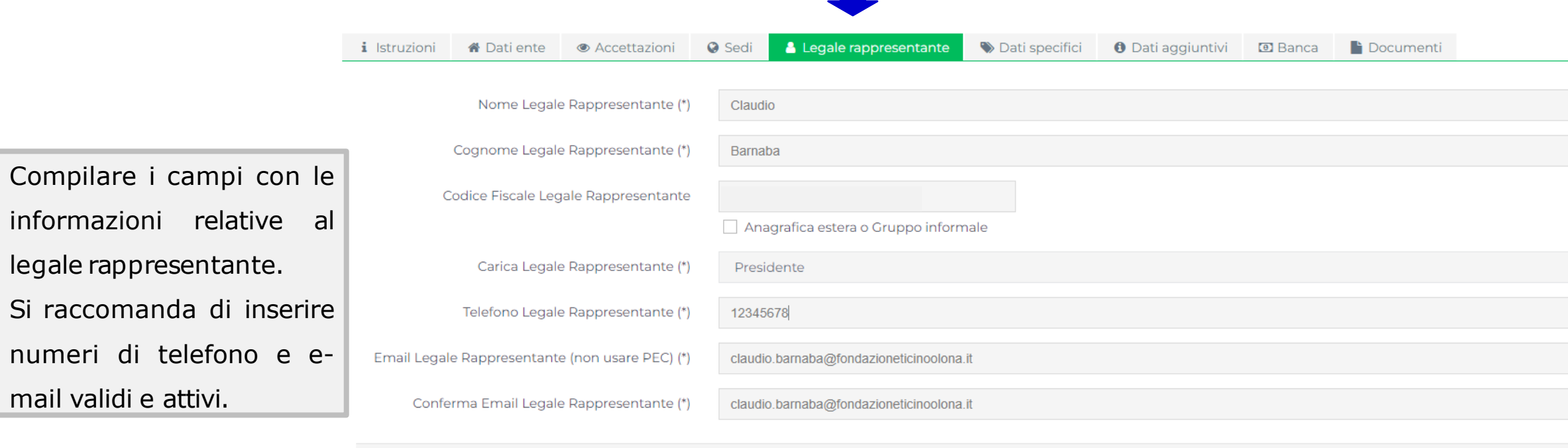

SALVA

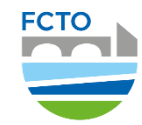

informazioni

# Dati Specifici (1)

Selezionare la natura giuridica dell'organizzazione e successivamente la forma giuridica corrispondente e il Settore

operatività. Le classificazioni proposte sono quelle del Registro Unico Nazionale del Terzo Settore (RUNTS).

Non è obbligatorio essere iscritti al RUNTS per partecipare ai bandi e ai progetti della Fondazione.

Le organizzazioni non iscritte al RUNTS, alla voce «Natura giuridica», potranno selezionare l'opzione «Ente privato senza scopo di lucro (non ETS).

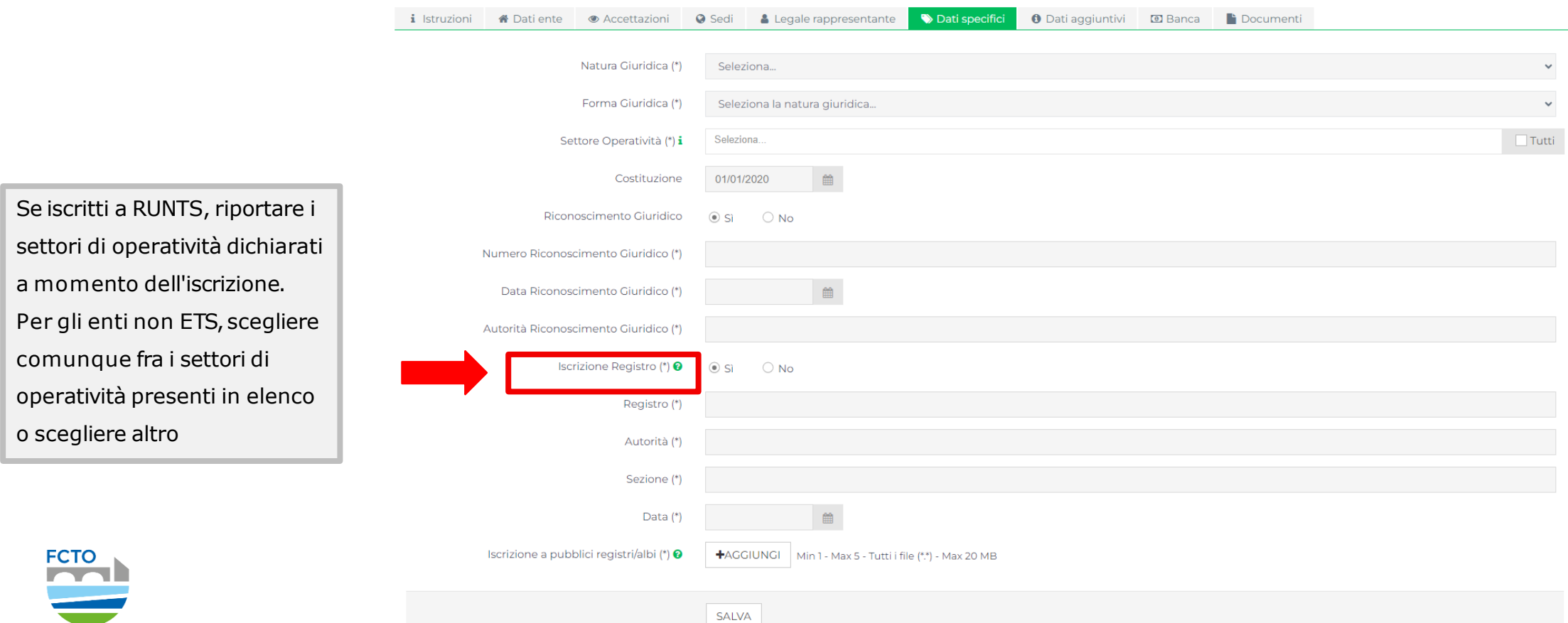

# Dati Specifici (2)

Per gli enti ETS è possibile che i dati richiesti in questa sezione siano precompilati; questo avviene quando il sistema riconosce il codice fiscale dell'ente in base alla versione del RUNTS che ha in memoria (aggiornato ogni settimana). Diversamente sarà necessario inserire i dati utilizzando le informazioni contenute nel Certificato RUNTS.

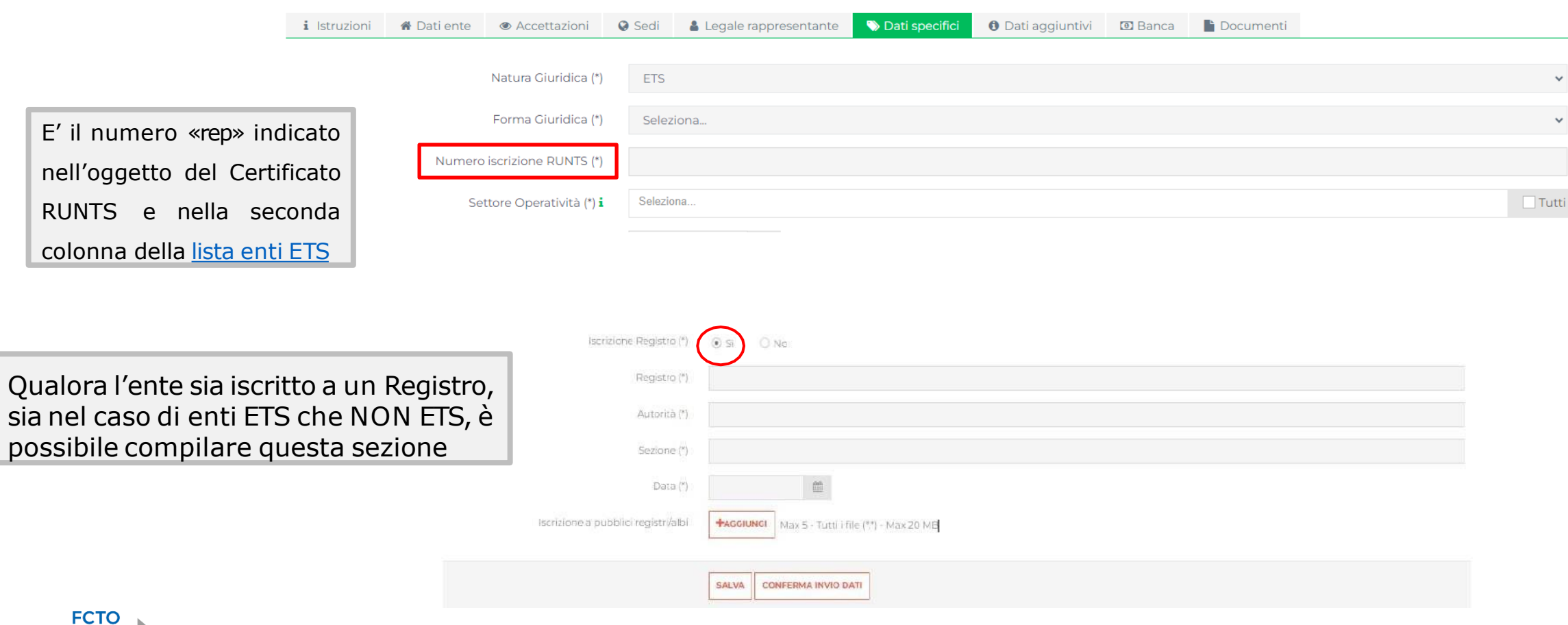

# Dati Aggiuntivi

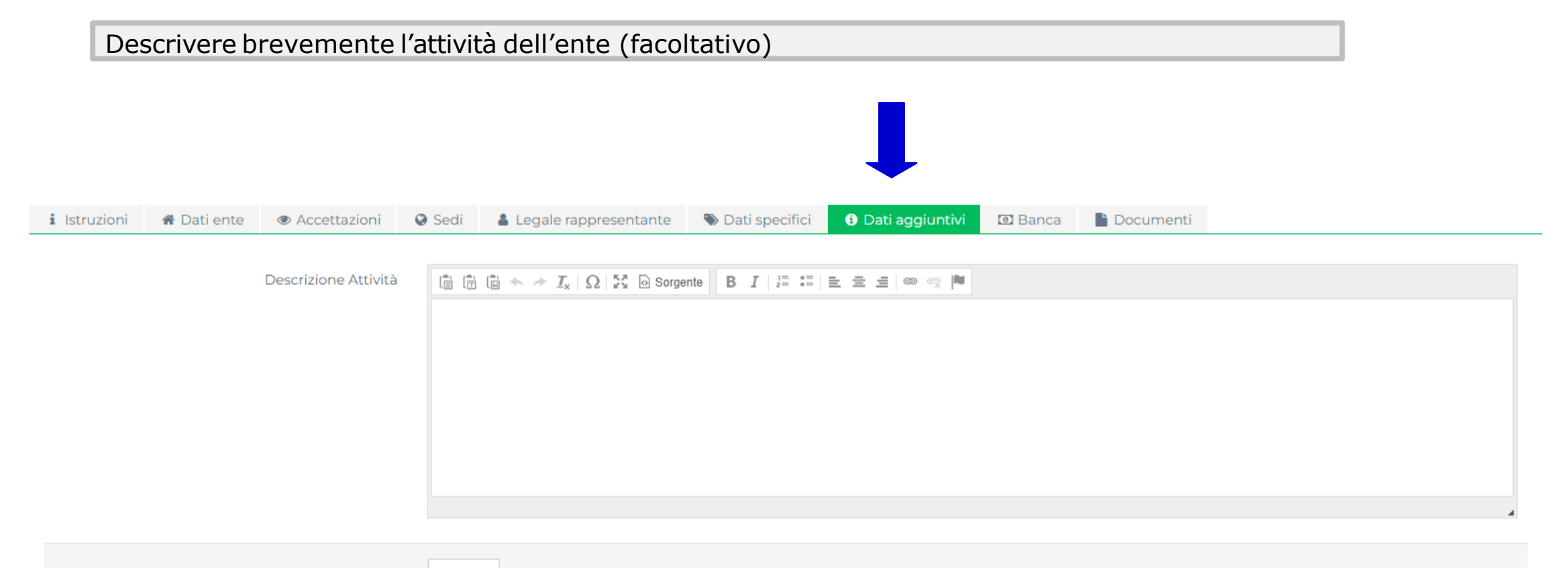

SALVA

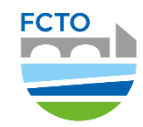

### **Banca**

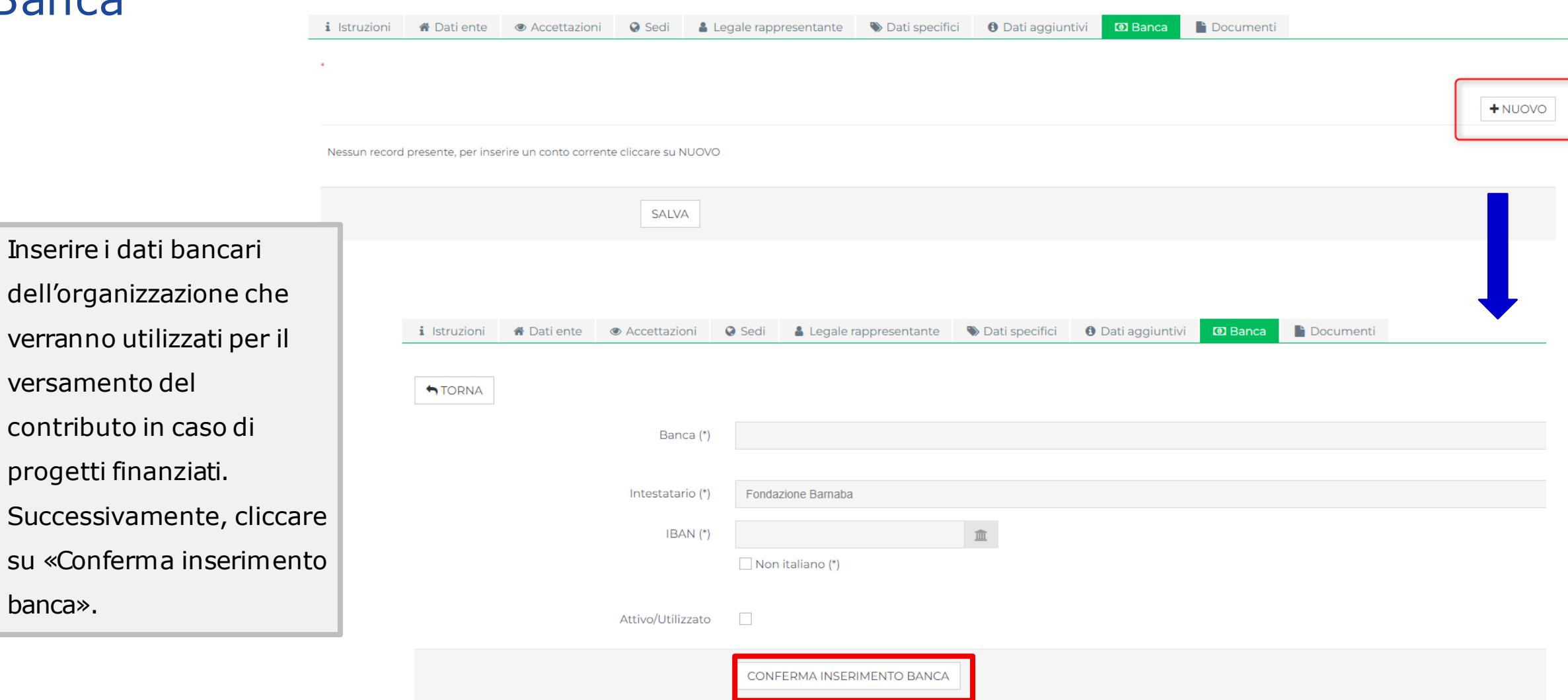

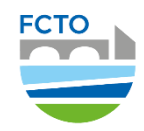

# Documenti

Nella sezione «Documenti», in base alla natura e forma giuridica dell'organizzazione, è necessario caricare i documenti obbligatori.

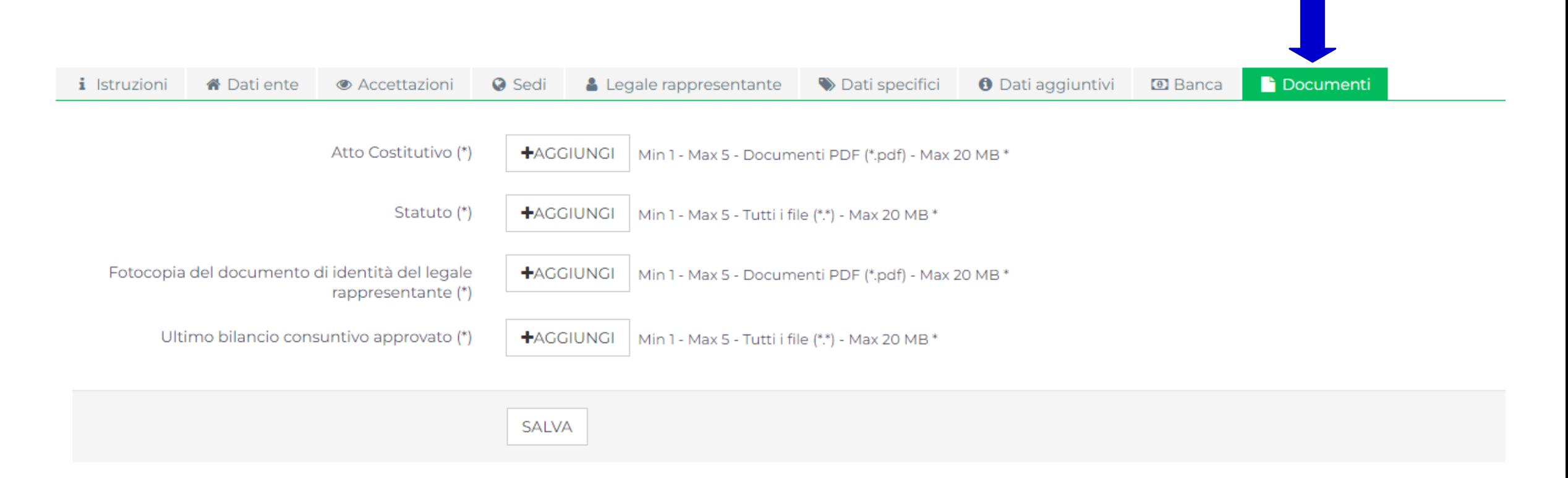

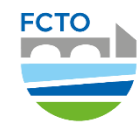

# Salvataggio finale dei dati

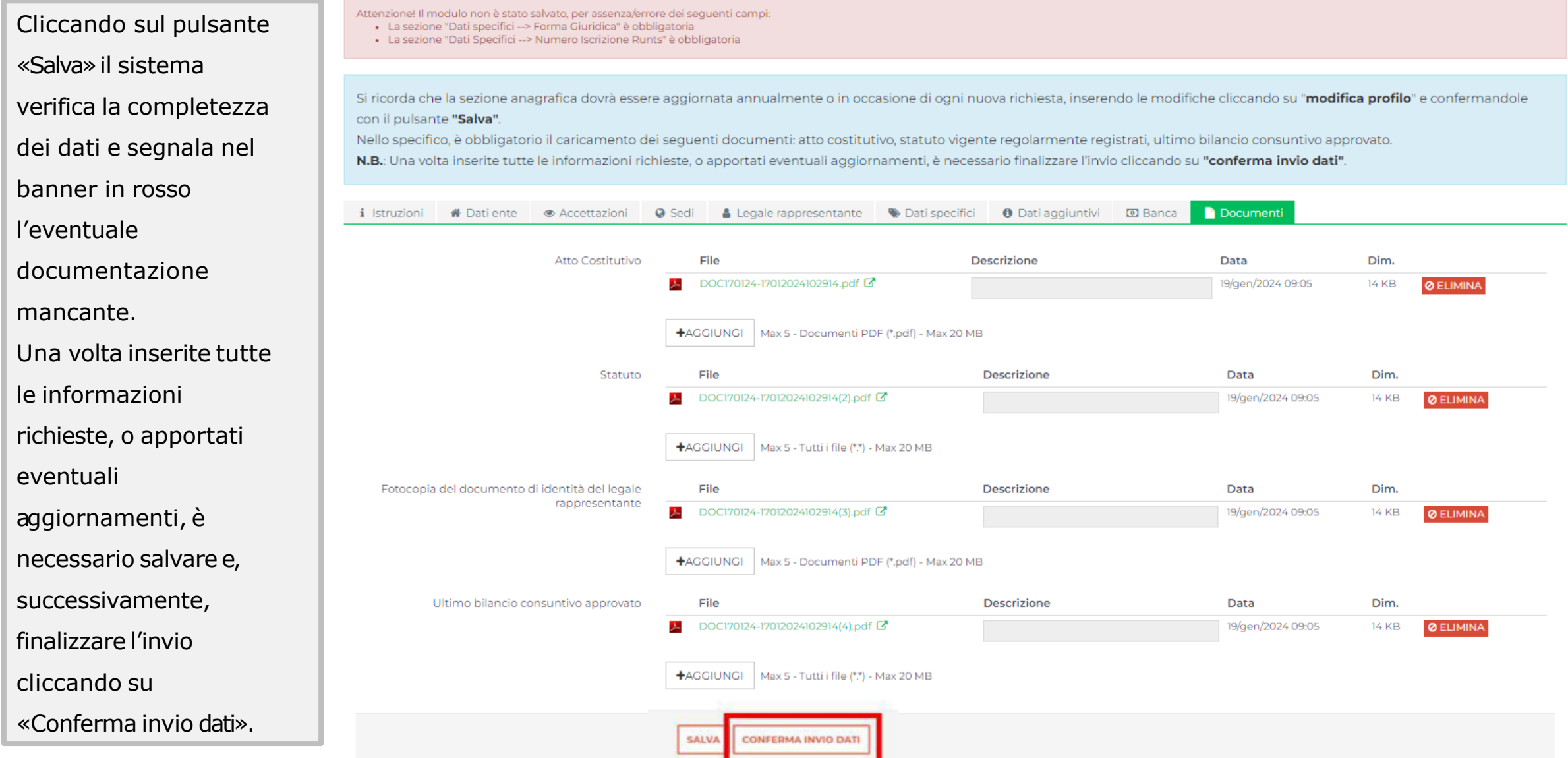

# Modifica dell'anagrafica

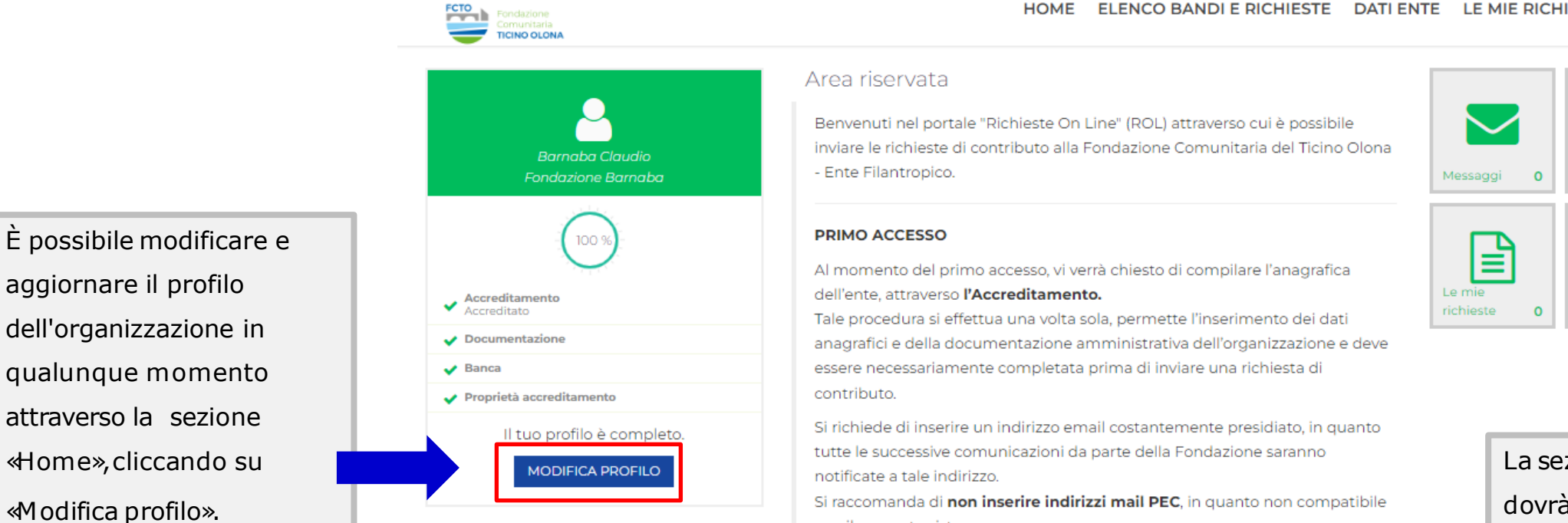

#### **ACCESSI SUCCESSIVI**

con il presente sistema.

Attraverso l'area riservata, a cui avrete accesso utilizzando le vostre credenziali, potrete inviare nuove richieste di contributo su **Bandi**, consultare le richieste inviate in passato, modificare i dati del vostro ente e rendicontare i contributi deliberati.

#### ELENCO BANDI E RICHIESTE DATI ENTE LE MIE RICHIESTE HELP ONLINE PROFILO

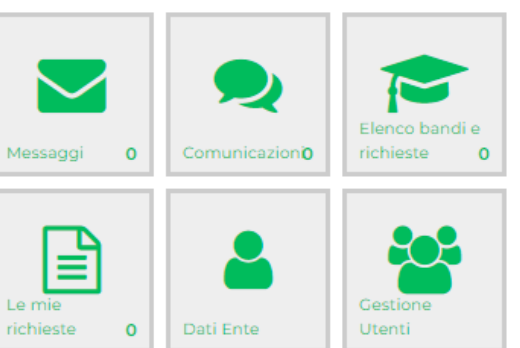

La sezione anagrafica dovrà essere aggiornata annualmente qualora vi siano cambiamenti e/o aggiornamenti (es.nuovi Bilanci approvati) pena l'inammissibilità formale del progetto.

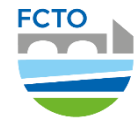

## Profilo –Gestione utenti

Alla sezione «Profilo» – «Gestione utenti» è possibile inserire i referenti delle diverse funzioni dell'organizzazione. Questa articolazione per ruoli prevede che ad ogni figura spettino esclusivamente certe funzioni.

Si segnala inoltre che, in occasione di una nuova richiesta di contributo, verrà richiesto di individuare una «persona di riferimento» scegliendo esclusivamente tra quelle associate ai ruoli di compilatore o legale rappresentante.

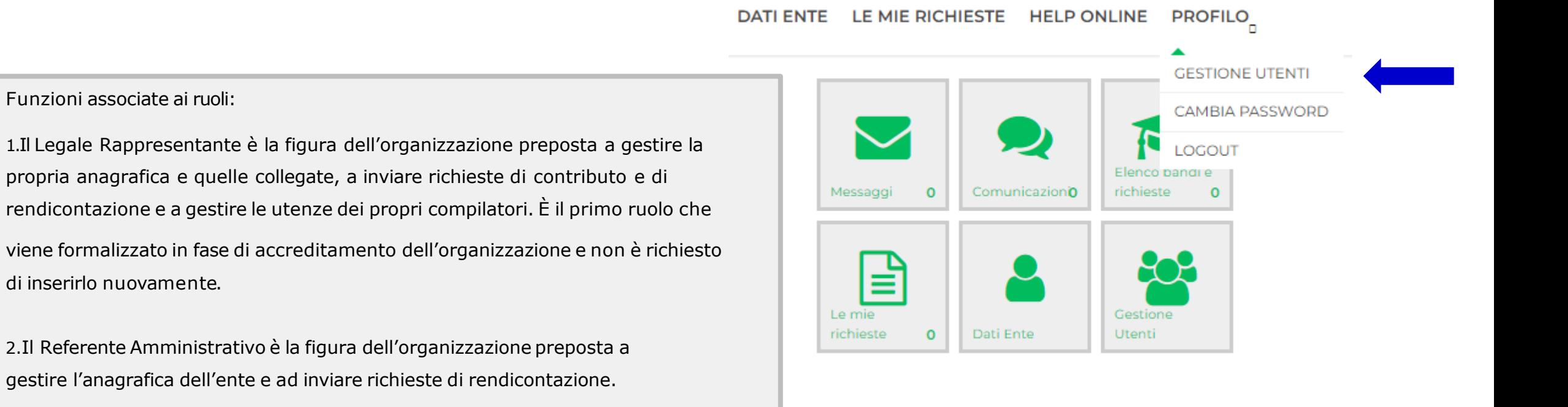

#### **GRAZIE PER L'ATTENZIONE**

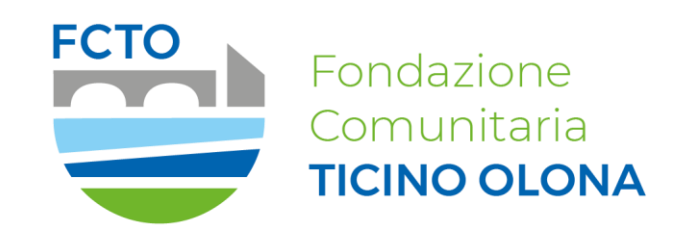

Fondazione Comunitaria del Ticino Olona Ente Filantropico

<http://www.fondazioneticinoolona.it/>

info@fondazioneticinoolona.it